# คู่มือการใช้ NANO F328-C

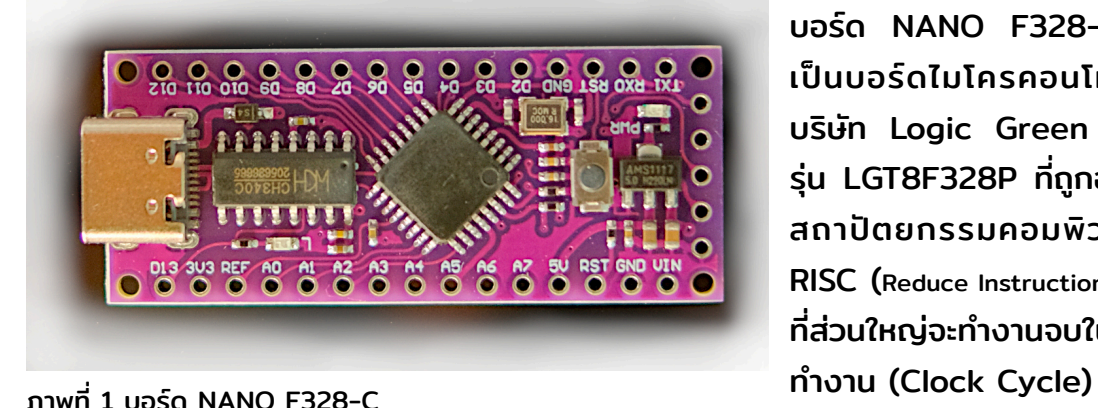

บอร์ด NANO F328-C (ภาพที่ 1) ที่ เป็นบอร์ดไมโครคอนโทรลเลอร์ของ บริษัท Logic Green Technology รุ่น LGT8F328P ที่ถูกออกแบบให้เ ที่ ป็น สถาปัตยกรรมคอมพิวเตอร์ประเภท RISC (Reduce Instruction Set Computer) ี่ ที่ส่วนใหญ่จะทำงานจบใน 1 วงรบการ

นอกจากนี้ ชุดคําสั่งและโครงสร้างของสถาปัตยกรรมภายในชิพมีความเข้ากันได้กับ ไมโครคอนโทรลเลอร์ Atmel AVR atmega328p และตัวบอร์ดถูกออกแบบเพื่อใช้แทนบอร์ด Arduino Nano จึงจัดวางตําแหน่งขาต่าง ๆ ตรงกัน ทําให้สามารถนําบอร์ดไปใช้แทนบอร์ดเดิมได้ โดยไม่ต้องออกแบบแผงวงจรใหม่

คุณสมบัติของบอร์ด NANO F328-C เป็นดังนี้

- เป็นไมโครคอนโทรลเลอร์ 8 บิต ที่ใช้สถา ที่ ปัตยกรรมแบบ RISC
- ทำงานที่ความถี่สัญญาณนาฬิกา 32MHz
- $\circ$  มีชุดคำสั่งภาษาแอสเซมบลีจำนวน 131 ชุดคำสั่ง
- มีเรจิสเตอร์ขนาด 8 บิตจํานวน 32 ตัว (R0 ถึง R31)
- หน่วยความจํารอมแบบแฟลชขนาด 32KB
- หน่วยความจําแรมแบบ SRAM ขนาด 2KB
- มีโมดูล Timer/Counter แบบ 8 บิตจำนวน 2 ชุด ที่สามารถทำงานแยกกันได้ในโหมด Prescaler หรือ Compare
- $\circ$  มีโมดูล Timer/Counter แบบ 16 บิตจำนวน 2 ชุดที่ทำงานแยกกันในโหมด Prescaler, Compare หรือ Capture

- มีขาทํางาน PWM (Pulse-Width-Modulate) จํานวน 9 ขา
- มีโมดูล ADC (Analog to Digital Converter) ความละเอียด 12 บิต หรือแปลงเป็น ค่าดิจิทัลเป็น 0 ถึง 4095
- $\,\circ\,$  มีโมดล DAC (Digital to Analog Converter)จำนวน 1 โมดลที่ต่อเชื่อมเข้ากับขา 4 หรือ DAC0 ทํางานที่ความละเอียด ที่ 8 บิต
- $\,\circ\,$  มีภาค WDT (Watch Doa Timer) ที่สามาารถโปรแกรมการทำงานได้
- $\circ$  รองรับการสื่อสารแบบ USART, SPI, I2C และ TWI
- $\,\circ\,$  ใช้ CH340Cเป็นชิพแปลงภาคเชื่อมต่อกับพอร์ต USB และรองรับการทำงานกับระบบ ปฏิบัติการ Windows, Linux และ macOS
- รองรับการนำหน่วยความจำรอมแบบ Flash ROM กันเป็นรอมสำหรับเก็บข้อมลที่เรียกว่า EZPROM โดยมีสัดส่วนของการแบ่งเป็นดังนี้

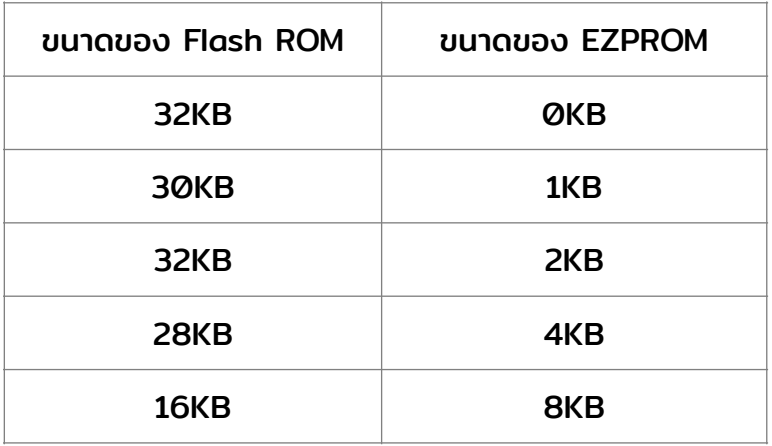

ความแตกต่างของไมโครคอนโทรลเลอร์LGT8F328P กับ atmega328p ได้แก่

- มีโมดูล DAC ความละเอียด 8 บิต
- โมดูล ADC มีความละเอียด 12บิต แต่ atmeta328p มีความละเอียด 10บิต
- โมดูลเปรียบเทียบแอนาล็อกจํานวน 2 ตัว แต่ atmeta328p มีเพียง 1 ตัว
- $\circ$  มี UniqueID ของแต่ละชิพที่ไม่เหมือนกัน
- ขานําออก (output) จํานวน 27 ขา แต่ atmeta328p มี 20ขา
- ขานําเข้า (input) จํานวน 30 ขา แต่ atmeta328p มี 23 ขา
- ∘ ชดคำสั่งที่มีความเร็วในการทำงานที่แตกต่างกันเป็นดังนี้

### [www.etteam.com](http://www.etteam.com/) (หน้าที่3)

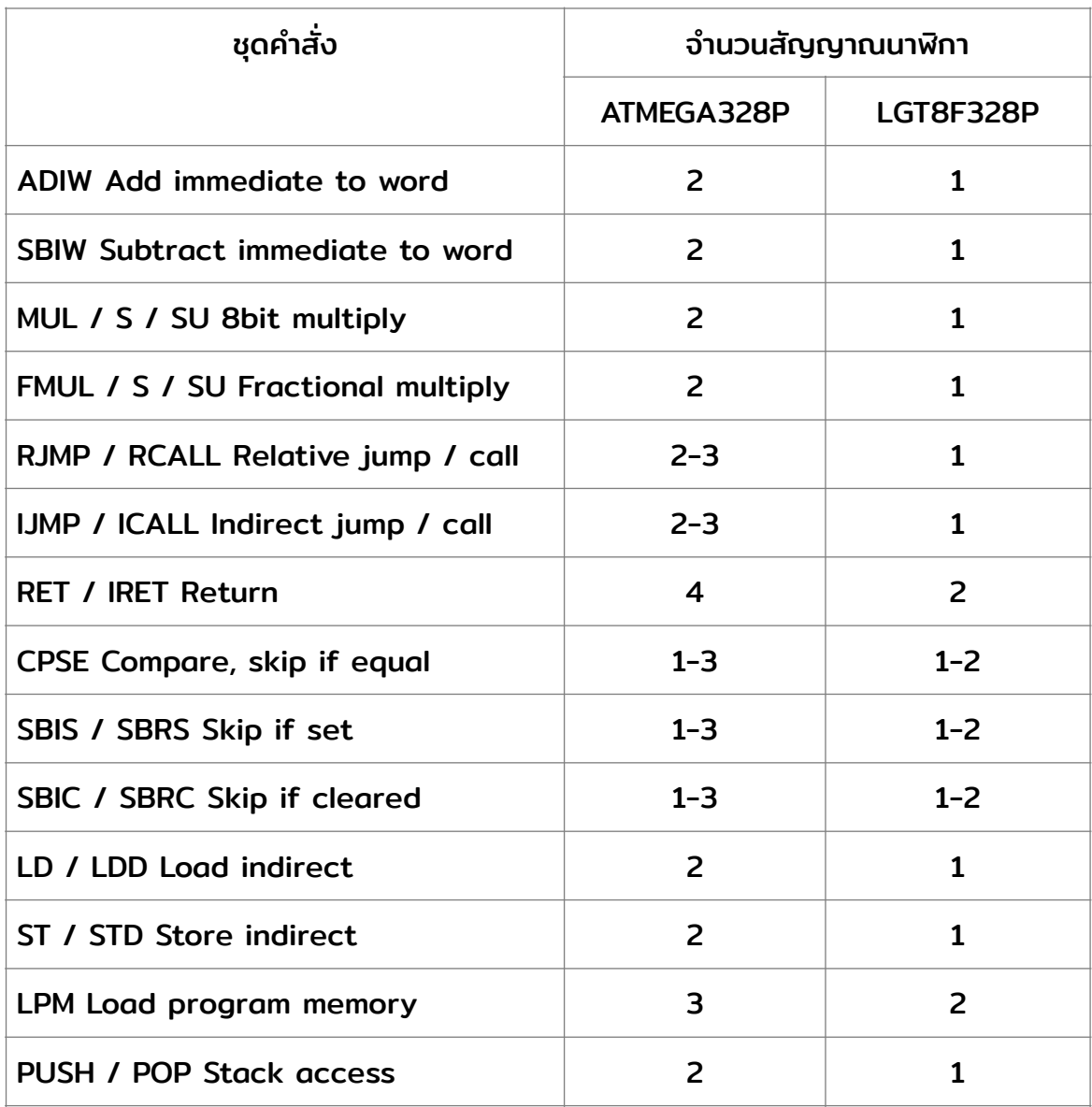

นอกจากนี้ในชุดคําสั่งภาษาแอสเซมบลีของ LGT8F328P มีความแตกต่างกับ atmega328p ในเรื่องของความเร็วในนการทำงานที่ใช้จำนวนสัญญาณนาฬิกา (clock) น้อยลง ซึ่ง หู้นำไปใช้จะต้องทำความเข้าใจเพื่อให้ระบบทำงานด้วยความแม่นยำ

## การใช้งานบอร์ด

บอร์ด NANO F328-C มีส่วนประกอบหลัก ๆ ของบอร์ดเป็นดังภาพที่ 2 ที่ จะพบว่าต้องใช้ หัวเชื่อมต่อประเภท USB-C โดยมีชิพ CH340C ทำหน้าที่แปลงสัญญาณสื่อสารผ่านพอร์ต USB บนบอร์ด ดังนั้นนั้ ผู้ใช้สามารถจ่ายไฟผ่านทาง USB-C หรือขา Vin ของบอร์ดเพื่อแปลงแรงดัน ้ ไฟฟ้ากระแสตรง 5VDC เป็น 3V3 บนบอร์ด และเมื่อมีแรงดันเข้าบอร์ดจะทำให้หลอดแอลอีดีแสดง สถานะส่องสว่าง

## [www.etteam.com](http://www.etteam.com/) (หน้าที่4)

กรณีที่ต้องการรีเซ็ตระบบสามารถกดที่สวิตช์ Reset บนบอร์ด หรือต่อวงจรรีเซ็ตต่อ ภายนอกเองได้โดยเชื่อมกับขา ชื่ RST ที่แสดงในภาพ ที่ ที่ 5ที่

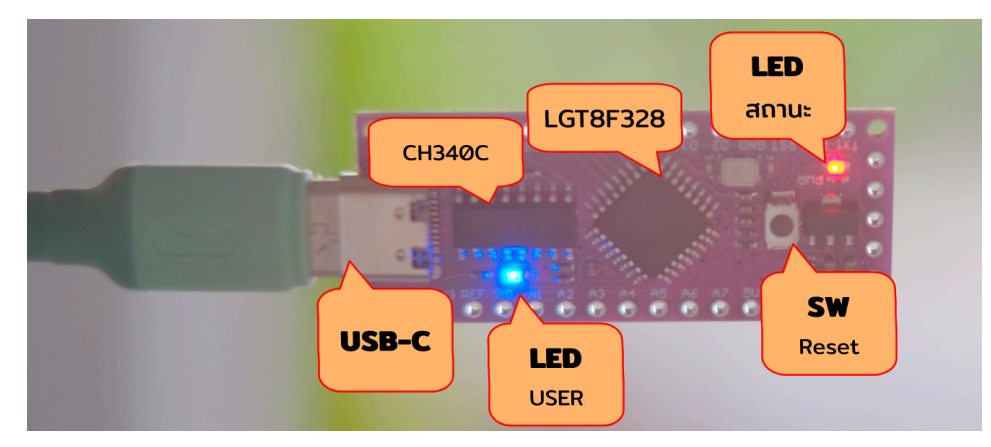

ึภาพที่ 2 องค์ประกอบบนบอร์ด ๎NANO F328-C

การจัดวางขาของบอร์ด NANO เป็นดังภาพที่ 3, 4 ที่ และด้านหลังของบอร์ดเป็นดังภาพที่ 5 ที่ ซึ่งจะพบว่าขาดา้านข้างของบอร์ด ซึ่ นั้นเรียงตามบอร์ด นั้ Arduino Nano

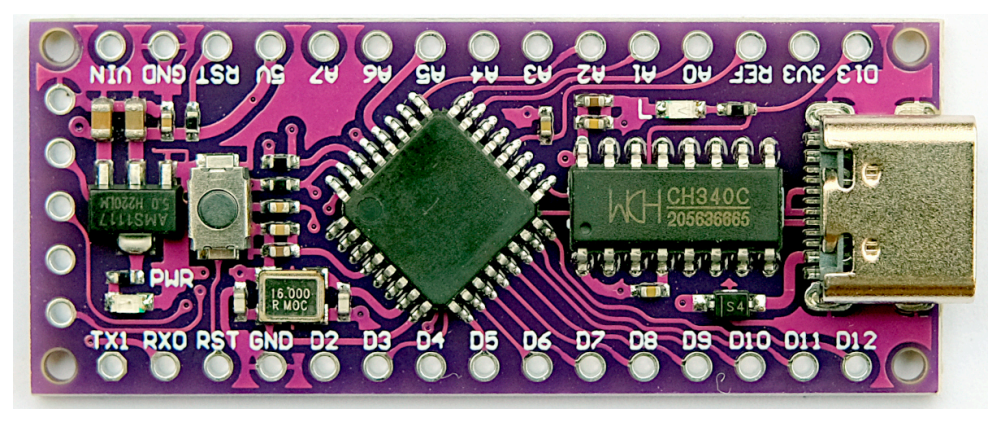

ภาพที่ 3 ที่ ภาพด้านหน้าและชื่อขาของบอร์ด ชื่ NANO F328-C

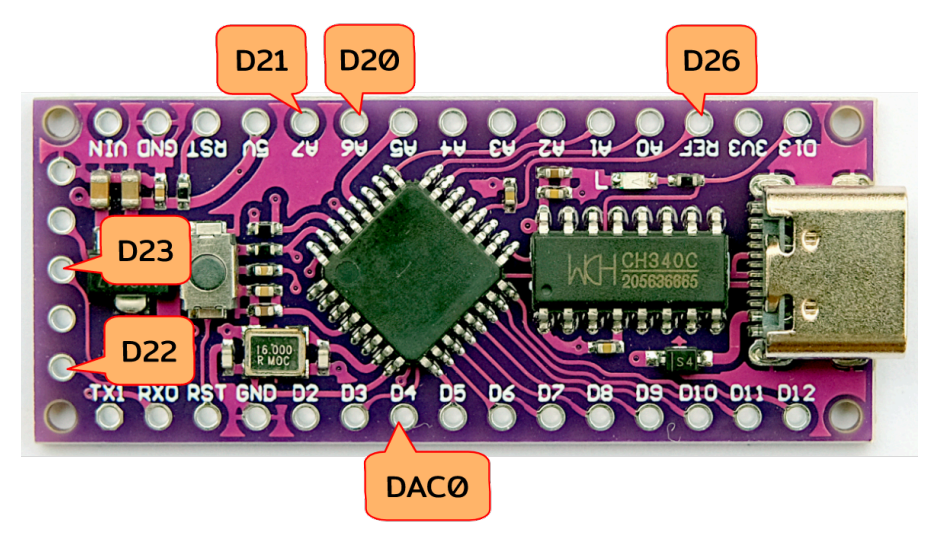

ภาพที่ 4 ที่ ภาพแสดงขา D20, D21, D22, D26 และ DAC0

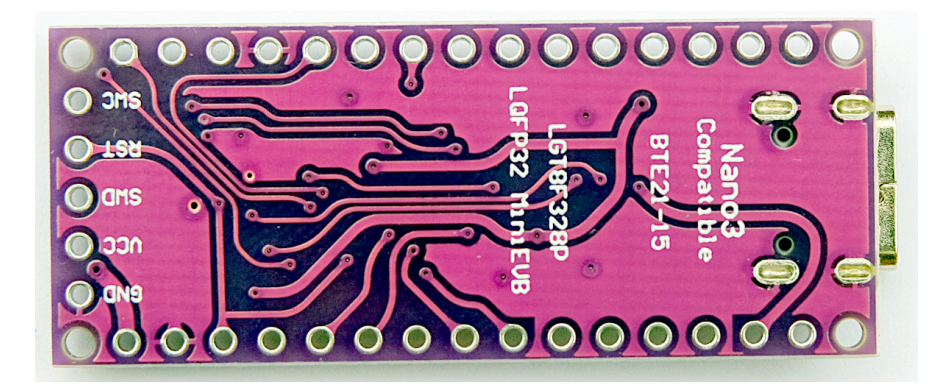

ภาพที่ 5 ที่ ภาพด้านหลังของบอร์ด NANO F328-C

## การพัฒนาซอฟต์แวร์

การติดตั้งชุดพัฒนาซอฟต์แวร์ของบอร์ด ตั้ NANO F328-C เพื่อใช้กับ Arduino IDE รุ่น  $2.0$  (สามารถใช้อ้างอิงกับรุ่น 1.9.18 ได้) ในภาพที่ 6

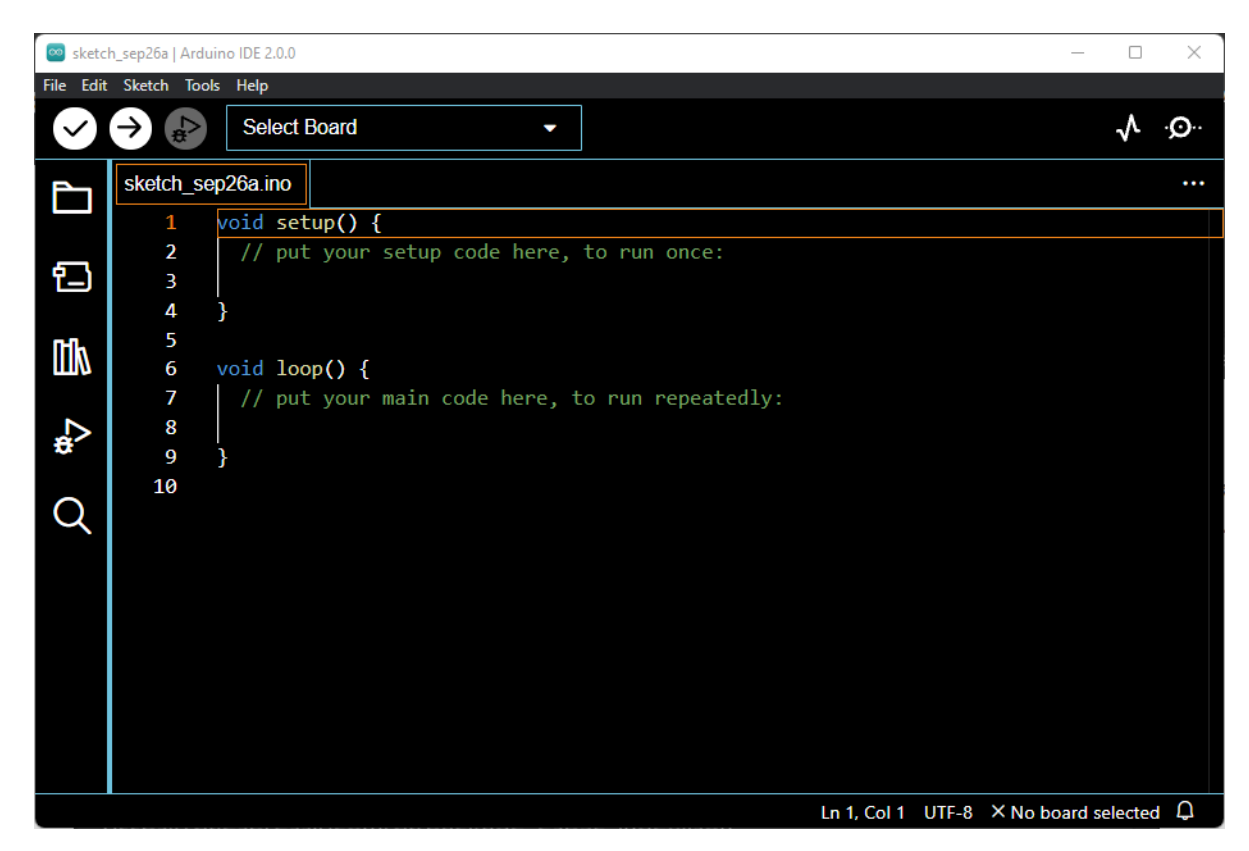

ภาพที่ 6 ที่ หน้าจอหลักของโปรแกรม Arduino IDE

จากหน้าจอหลักให้เลือกเมนู File เพื่อเลือกรายการ Preferences… ดังภาพที่ 7 หรือกด แป้น Ctrl ค้างไว้ตามด้วยกดที่แป้น comma หรือ , เพื่อเปิดหน้าต่างตั้งค่าดังภาพที่ 8

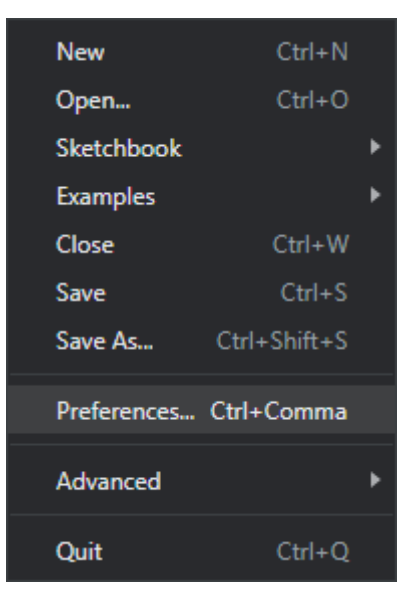

#### ภาพที่ 7 เมนูย่อยของ File

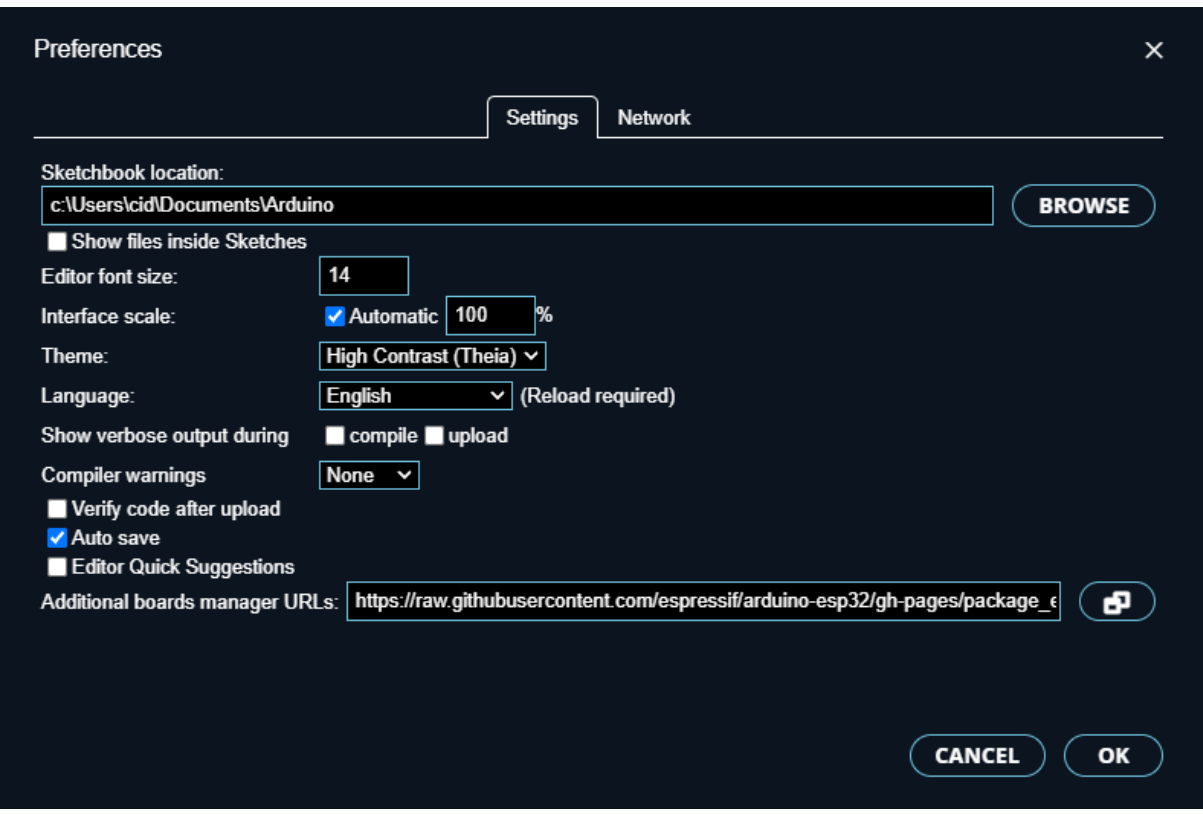

ภาพที่ 8 ที่ หน้าต่าง Preferences...

จากภาพที่ 8 ให้คลิกที่ไอคอนด้านหลัง Additional boards manager URLs ที่ปราฏอย่ ี ด้านบนของปุ่ม OK เมื่อคลิกเสร็จจะมีหน้าต่างดังภาพที่ 9 ให้ผู้ใช้งานใส่แหล่งที่มาของข้อมูลบอร์ด จากหน้าต่างนี้ให้เพิ่ม URL ของแหล่งที่มาสำหรับบอร์ด NANO F328-C ดังนี้

https://raw.githubusercontent.com/dbuezas/lat8fx/master/package\_lat8fx\_index.json

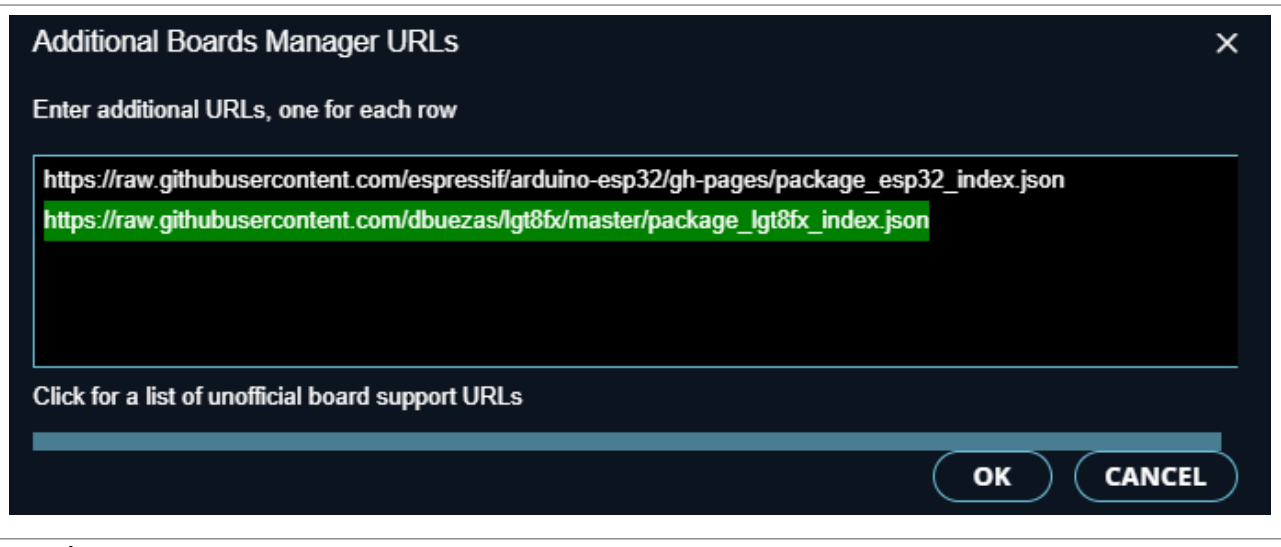

ภาพที่ 9 ที่ หน้าต่างใส่ URL ของบอร์ด

เมื่อกรอกเพิ่มเสร็จให้คลิกที่ปุ่ม OK เพื่อบันทึก และปิดหน้าต่างแล้วกลับไปยังหน้าต่างของ ภาพที่ 8 ให้คลิก OK อีกครั้งเพื่อกลับไปยังหน้าต่างโปรแกรม Arduino IDE ในภาพที่ 6

ภาพภาพที่ 6 ที่ ให้เข้าหน้าต่าง Boards Manager ด้วยการไปที่เมนู ที่ Tools/Board แล้วเลือก Boards Manager หรือคลิกที่ไอค่อน ที่ Board Manager ทางด้านซ้ายของหน้าต่าง Arduino IDE ้จะแสดงรายการของบอร์ดดังภาพที่ 10

จากภาพที่ 10 ให้พิมพ์คำค้นเป็น LG หรือถ้าเป็น Arduino IDE รุ่น 1.x จะแสดงหน้าต่างขึ้น มาแล้วให้ค้นหา LG จะแสดงรายการบอร์ด LGT8fx Boards by dbuezas ให้คลิกที่ปุ่ม INSTALL หลังจากนั้นจะเข้าสู่ขั้นตอนของการดาวน์โหลดเพื่อติดตั้งเครื่องมือพัฒนา ดังตัวอย่างรายงานการ ดาวน์โหลดในภาพที่ 11 ในขั้นตอนนี้ให้รอจนกว่าจะมีรายงานผลของการดาวน์โหลดเสร็จสิ้นดัง ้ตัวอย่างในภาพที่ 12 และตรงปุ่ม INSTALL จะเปลี่ยนเป็น UNINSTALL (หรือ UPGRADE เมื่อพบ ้ว่ามีรุ่นใหม่กว่า) แล้วในด้านหลังของชื่อบอร์ดจะแสดงคำว่า INSTALLED ในกรอบ เพื่อแสดงให้ผู้ใช้ ทราบว่าบอร์ดนี้ถูกติดตั้งในเครื่องแล้ว ดังภาพที่ 13 เป็นอันเสร็จสิ้นขั้นตอนของการติดตั้งไฟล์ต่าง ๆ สําหรับบอร์ด NANO F328-C

#### หมายเหตุ

ในขั้นตอนการติดตั้งบอร์ด NANO F328-C จะต้องเชื่อมต่ออินเทอร์เน็ตเพื่อดาวน์โหลดไฟล์ จากแหล่ง URL ที่ได้ระบุ ที่

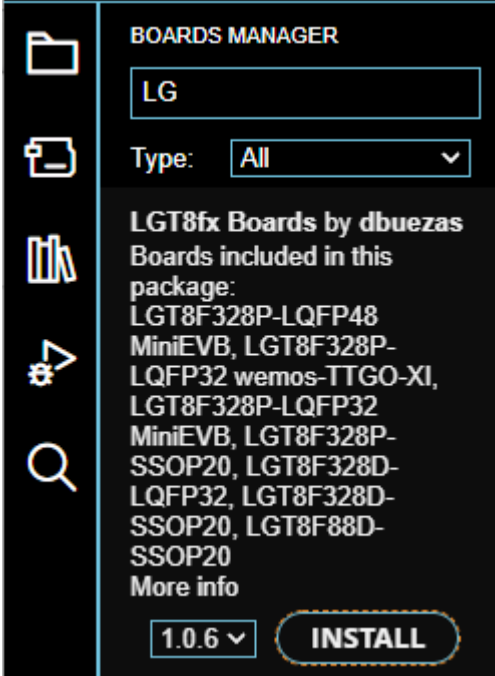

ภาพที่ 10 ที่ รายการบอร์ด LGT8fx Boards by dbuezaz

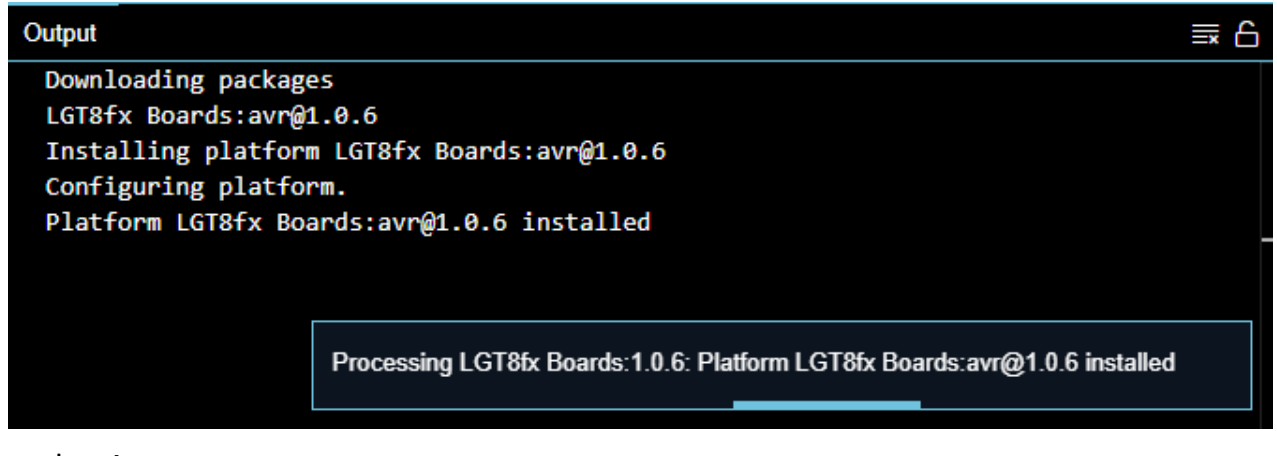

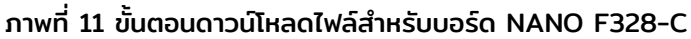

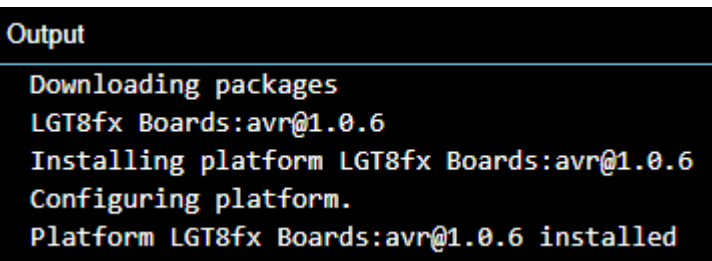

ภาพที่ 12 ที่ รายงานผลการติดตั้งไฟล์ของบอร์ด ตั้ NANO F328-C ในหน้าต่าง Output

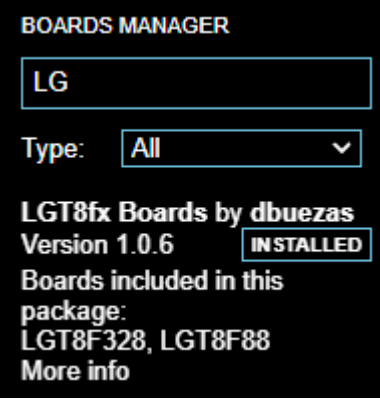

้ ภาพที่ 13 ตัวอย่างผลลัพธ์เมื่อติดตั้งเสร็จแล้ว

หลังจากติดตั้งไฟล์เครื่องมือและไฟล์ต่าง ๆ เพื่อใช้กับบอร์ด NANO F328-C เสร็จสิ้น ให้ผู้ใช้เลือกใช้งานบอร์ดด้วยการเข้าไปที่เมนู Tools แล้วเข้ารายการ Board ดังภาพที่ 14

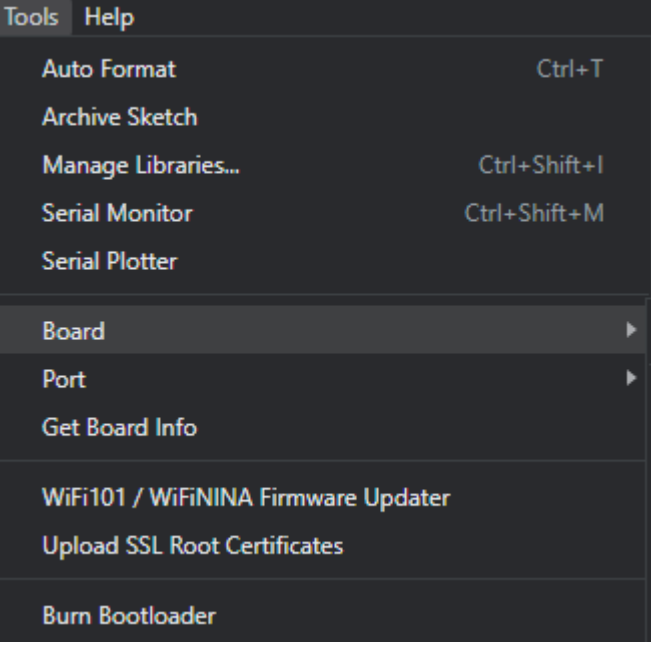

ภาพที่ 14 รายการเมนูย่อยของเมนู Tools

ี เมื่อเลือกเข้า Board ตามภาพที่ 14 จะแสดงรายการบอร์ดต่าง ๆ ที่ติดตั้งไว้ในเครื่อง ้ ให้เลือกรายการ LGT8fx Board เพื่อเลือกรายการ LGT8F328 ดังภาพที่ 15 หลังจากนั้นรายการ ย่อยของเมน Tools จะเปลี่ยนเป็นดังตัวอย่างภาพที่ 16

้ ในขั้นตอนนี้ต้องแน่ใจว่าได้เชื่อมต่อบอร์ด NANO F328-C เข้ากับพอร์ต USB ของเครื่อง คอมพิวเตอร์แล้ว ดังนั้น ให้ไปที่เมนู Port สำหรับระบุพอร์ตที่เชื่อมต่ออยู่กับบอร์ด ดังตัวอย่างใน ภาพที่ 17 ที่ เพื่อใช้เป็นข้อมูลสําหรับการอัพโหลดโปรแกรมเข้าบอร์ด

| Boards Manager                                                                    | $Ctrl + Shift + B$ |                |
|-----------------------------------------------------------------------------------|--------------------|----------------|
| <b>Arduino AVR Boards</b>                                                         |                    |                |
| Arduino Mbed OS RP2040 Boards                                                     |                    |                |
| Arduino SAMD Boards (32-bits ARM Cortex-M0+)                                      |                    |                |
| $\exp 32$                                                                         |                    |                |
| <b>LGT8fx Boards</b>                                                              | в                  | LGT8F328       |
| STM32 boards groups (Board to be selected from Tools submenu 'Board part number') | ٠                  | <b>LGT8F88</b> |

ภาพที่ 15 ที่ รายการเมนูของบอร์ด LGT8fx

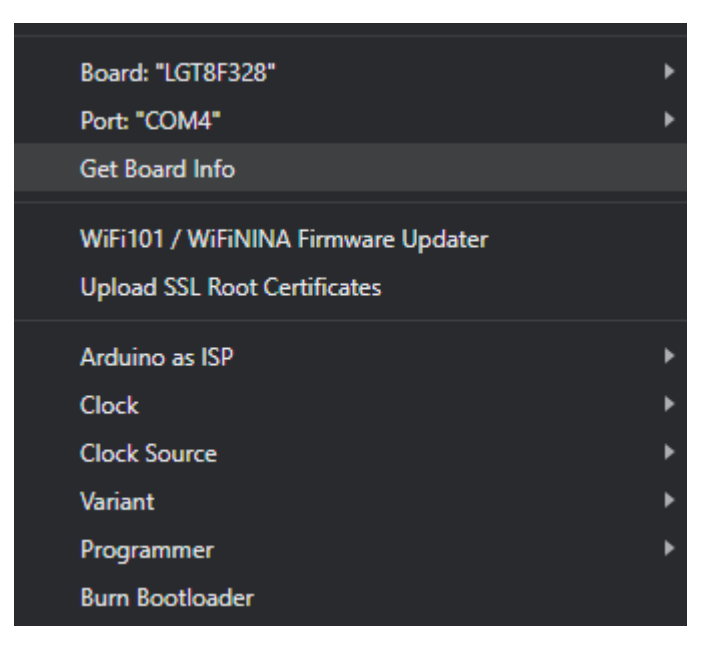

ภาพที่ 16 ที่ รายการเมนูในเมนูTools หลังจากเลือกบอร์ด LGT8F328

## [www.etteam.com](http://www.etteam.com/) (หน้าที่11)

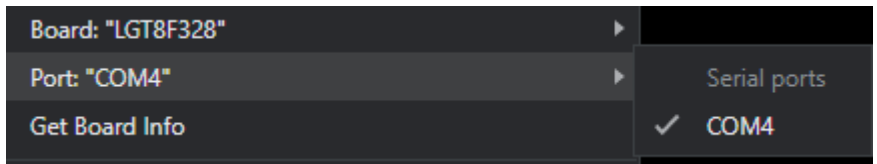

ภาพที่ 17 ที่ รายการพอร์ตสื่อสาร สื่ ที่เที่ ชื่อมต่อกับบอร์ด ชื่ NANO F328-C

ขั้นตอนสุดท้ายของการติดตั้งค่าสำหรับ Arduino IDE คือเลือกประเภทของบอร์ดใช้งานด้วย การเข้าไปที่รายการย่อย ที่ Variant ของเมนู Tools จะแสดงรายการประเภทของบอร์ดให้เลือก ทั้งทั้ นี้ ้บอร์ด NANO F328-C เป็นบอร์ดที่ออกแบบมาตามลักษณะของ Arduino Nano จึงให้เลือก ประเภทของบอร์ดเป็น 328P LQFP32 (e.g. MiniEVB nano-style and WAVGAT) ดังตัวอย่าง ภาพที่ 18 ที่

| Board: "LGT8F328"                   | ٠ |   |                                                  |
|-------------------------------------|---|---|--------------------------------------------------|
| Port                                | ٠ |   |                                                  |
| Get Board Info                      |   |   |                                                  |
| WiFi101 / WiFiNINA Firmware Updater |   |   |                                                  |
| <b>Upload SSL Root Certificates</b> |   |   |                                                  |
| Arduino as ISP                      | ٠ |   |                                                  |
| <b>Clock</b>                        | ▶ |   |                                                  |
| <b>Clock Source</b>                 | ▶ |   |                                                  |
| <b>Variant</b>                      | Þ |   | 328P-LQFP48 MiniEVB                              |
| Programmer                          | ٠ | ✓ | 328P-LQFP32 (e.g. MiniEVB nano-style and WAVGAT) |
| <b>Burn Bootloader</b>              |   |   | 328P-LQFP32 wemos-TTGO-XI                        |
|                                     |   |   | 328D (rare)                                      |
|                                     |   |   | 328P-SSOP20 (e.g. green pseudo pro mini)         |

ภาพที่ 18 ที่ รายการประเภทของบอร์ด

## ตัวอย่างโปรแกรมกระพริบหลอดแอลอีดี

หลังจากเลือกประเภทของบอร์ดและเชื่อมต่อกับบอร์ดเป็นที่เรียบร้อยให้ทดลองใช้งานบอร์ด ด้วยตัวอย่างโปรแกรมเบื้องต้นคือกระพริบหลอดแอลอีดีบนบอร์ด บื้ NANO F328-C ดังนี้

```
uint8_t status;
void setup() {
 status = HIGH:
  pinMode(LED_BUILTIN, OUTPUT);
}
void loop() {
 status = (HIGH - status);
 digitalWrite(LED_BUILTIN, status);
  delay(250); 
}
```
เมื่อพิมพ์โค้ดเสร็จให้คลิกป่ม Compile เพื่อตรวจสอบความถูกต้องของโปรแกรม และเมื่อทุก อย่างถูกต้องไม่มีข้อผิดพลาดให้คลิก Upload เพื่ออัพโหลดโปรแกรมเข้าชิพ LGT8F328P และ ดูผลลัพธ์ของการทํางาน

กรณีที่ใช้ตัว ที่ ตั้งเวลา ตั้ (Timer) เป็นตัวกระตุ้นการสั่งเ สั่ ปิดหรือปิดการเปล่งแสงเขียนได้ดังนี้

```
int timer=0;
uint8_t state=HIGH;
void setup() {
  pinMode(2,OUTPUT);
// ตั้งค่าตัวนับและตัวตั่งเวลา
  TCCR0A=(1<<WGM01); 
  OCR0A=0xF9; //Value for ORC0A for 1ms 
// ร้องของการทำงาน และเปิดให้เกิดการขัดจังหวะ (enable interrupt)
 TIMSK0I=(1<<OCIE0A);
  sei(); //Enable interrupt 
// ตั้งค่าพรีสเกล
  TCCR0B|=(1<<CS01); 
  TCCR0B|=(1<<CS00);
}
void loop() {
 if(timer>=1000){
   state=HIGH-state;
   timer=0;
  }
  digitalWrite(2,state);
}
ISR(TIMER0_COMPA_vect){ 
  timer++;
}
```
## ตัวอย่างจําลองไฟจราจร

้ตัวอย่าง.โปรแกรมสำหรับจำลองไฟจราจรโดยกำหนดให้สามารถสั่งงานด้วยสวิตช์เพื่อกำหนด โหมดทํางานเป็นช่วงว่าง (CMD\_IDLE) และการทํางานปกติ (CMD\_START) เพื่อให้กระพริบเฉพาะ ้ หลอดสีเหลืองกับการทำงานปกติที่กำหนดให้มีการทำงานดังนี้

รายการอุปกรณ์สําหรับทดลองตามภาพที่ 19 ที่ ประกอบด้วย

- หลอดแอลอีดีสีแดง ต่อเข้ากับชา 2
- หลอดแอลอีดีสีเหลือง ต่อเข้ากับขา 3
- หลอดแอลอีดีสีเขียว ต่อเข้ากับขา 5
- สวิตช์กดติดปล่อยดับสําหรับปุ่ม CMD\_IDLE ต่อเข้ากับขา 6
- สวิตช์กดติดปล่อยดับสําหรับปุ่ม CMD\_START ต่อเข้ากับขา 7

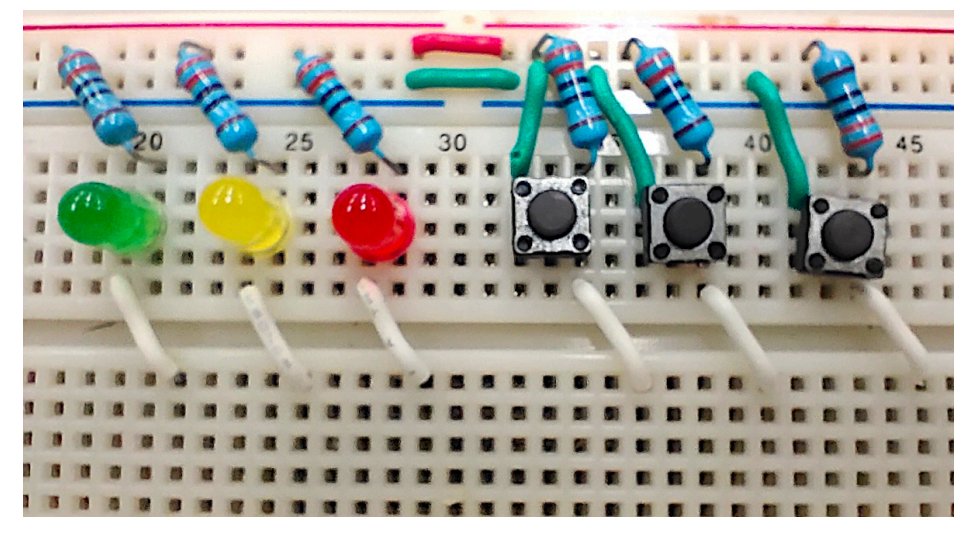

ึกาพที่ 19 ตัวอย่างวงจรสำหรับทดลองเรื่องไฟจราจร

โค้ดของโปรแกรมเป็นดังนี้

[www.etteam.com](http://www.etteam.com/) (หน้าที่14)

```
#define LED_RED 2
#define LED_YELLOW 3
#define LED_GREEN 5
#define CMD_IDLE 6
#define CMD_START 7
uint8_t status;
uint8 t led status;
uint8_t light_status;
void setup() {
 status = 1;
 led\_status = LOW;light status = 0;
  pinMode( LED_RED, OUTPUT );
  pinMode( LED_YELLOW, OUTPUT );
  pinMode( LED_GREEN, OUTPUT );
  pinMode( CMD_IDLE, INPUT_PULLUP );
  pinMode( CMD_START, INPUT_PULLUP );
}
void loop() {
  if (digitalRead( CMD_IDLE )==0) {
  status = 0;
  }
  else if (digitalRead( CMD_START )==0) {
  status = 1;
  light_status = 0;
  }
  if (status) {
  if (light_status < 20) {
    digitalWrite(LED_RED, HIGH);
    digitalWrite(LED_GREEN, LOW);
    digitalWrite(LED_YELLOW, HIGH);
    light_status++;
   } else if (light_status < 30) {
    digitalWrite(LED_RED, HIGH);
    digitalWrite(LED_GREEN, HIGH);
    digitalWrite(LED_YELLOW, LOW);
    light_status++;
   } else if (light_status < 50) {
    digitalWrite(LED_RED, LOW);
    digitalWrite(LED_GREEN, HIGH);
    digitalWrite(LED_YELLOW, HIGH);
   light_status++;
   } else if (light_status == 50) {
   light_status=0;
   }
  } else {
   digitalWrite( LED_RED, HIGH); // off
   digitalWrite( LED_GREEN, HIGH); // off
   digitalWrite( LED_YELLOW, led_status);
   led_status = HIGH-led_status;
 }
```
[www.etteam.com](http://www.etteam.com/) (หน้าที่15)

# ตัวอย่างการหรี่หลอดแอลอีดีด้วย รี่ PWM

ตัวอย่างโปรแกรมการหรี่หลอดแอลอีดีที่เชื่อมต่อกับขา 5 (PIN\_LED) ของบอร์ด NANO F328-C ด้วยการใช้ PWM (Pulse-Width-Modulate) ด้วยการส่งค่าดิวตี้(duty) ที่มีค่าในช่วง ที่ 0 ถึง 255 แทนค่าระดับแรงดับที่ส่งไปยังขา 5 ด้วยคำสั่ง

analogWrite( หมายเลขขา, ค่าดิวตี้ )

โค้ดโปรแกรมเป็นดังนี้

```
#define PIN LED 5
int pwmValue = 0;
void setup() {
 pinMode( PIN_LED, OUTPUT );
}
void loop() {
   analogWrite( PIN_LED, pwmValue);
   pwmValue++;
  if (pwmValue > 255) {
    pwmValue = 0;
   }
   delay(10);
}
```
## ตัวอย่างการทําลอจิกโพรบ

ตัวอย่างการทําลอจิกโพรบเพื่อบอกค่าความเป็นสัญญาณดิจิทัลด้วยการอ่านค่าจากขาที่เชื่อม ต่อกับโมดูล ADC (Analog to Digital Converter) ของไมโครคอนโทรลเลอร์LGT8G328P ที่มี ที่ ความละเอียดในระดับ 12 บิต หรือสามารถแปลงค่าแรงดันจาก 0 ถึง 5VDC เป็นตัวเลขในช่วง 0 ถึง 4095 ด้วยคำสั่งสำหรับอ่านค่า ADC ของชิพ LGT8F328P ใช้คำสั่ง analoaRead( ) พร้อม ระบุหมายเลขขาสําหรับอ่านค่า โดยขาที่อ่านได้คือ ที่ A0, A1, A2, A3, 4, A5, A6 และ A7

ค่าที่อ่านได้ = analog $Read($  หมายเลขขา )

การปรับความละเอียดของการแปลง ADC มีรูปแบบการสั่งงานดัง สั่ นี้

analogReadResolution( ค่าความละเอียด )

หลังจากนั้นแปลงค่าดิจิทัลกลับไปเป็นค่แรงดันด้วยสมการต่อไปนี้

```
\sim คู่มือการใช้บอร์ด NANO F328-C \sim
```

```
ค่าแรงดัน = ค่าแรงดันสงสด * ( ค่าดิจิทัล / 4095 )
```
ี สดท้ายทำการแบ่งช่วงค่าแรงดันที่แปลงได้เป็น 3 ช่วงตามค่าแรงดันแบบ TTL ที่มี 3 ช่วง ค่า คือ

• 1 ตั้งแต่ 2.0VDC และให้เปิดหลอดแอลอีดีสีเขียว

- 0 น้อยกว่า 0.9VDC และให้เปิดหลอดแอลอีดีสีแดง
- ระบุไม่ได้อยู่ในช่วง 0.9VDC ถึง 1.9VDC และให้เปิดหลอดแอลอีดีสีเหลือง โค้ดโปรแกรมเป็นดังนี้

```
#define pinADC A0
#define LED_RED 2
#define LED_YELLOW 3
#define LED_GREEN 5
#define ADC_BITS 12
void setup() {
 Serial.begin(9600);
  pinMode( LED_RED, OUTPUT );
  pinMode( LED_YELLOW, OUTPUT );
 pinMode( LED GREEN, OUTPUT );
  pinMode( pinADC, INPUT );
  analogReadResolution(ADC_BITS);
  analogReference(DEFAULT); // 5v 
}
void loop() {
  int aValue = analogRead( pinADC );
 float approxVDC = 5.0^{\ast}(aValue/4095.0);
  Serial.print(approxVDC);
  Serial.print(",");
  Serial.println(aValue);
 if (approxVDC < 0.9) {
   digitalWrite(LED_RED, LOW);
   digitalWrite(LED_YELLOW, HIGH);
   digitalWrite(LED_GREEN, HIGH);
 } else if (approxVDC < 2.0) {
   digitalWrite(LED_RED, HIGH);
   digitalWrite(LED_YELLOW, LOW);
   digitalWrite(LED_GREEN, HIGH);
  } else {
   digitalWrite(LED_RED, HIGH);
   digitalWrite(LED_YELLOW, HIGH);
   digitalWrite(LED_GREEN, LOW);
  }
}
```
## ตัวอย่างการสร้างกราฟจาก DAC

การใช้งาน DAC จะต้องใช้ขา D4 หรือขา 4 บนบอร์ด NANO F328-C โดยกําหนดการ ทํางานของขาเป็น ANALOG ด้วยคําสั่งต่อไป สั่ นี้

#### pinMode( 4, ANALOG );

้ นอกจากนี้ต้องกำหนดแหล่งของแรงดันอ้างอิงสำหรับการทำงานของภาคแอนาล็อกสามารถ ระบแหล่งอ้างอิงได้จากคำสั่ง analogReference() โดยกำหนดแหล่งอ้างอิง x ดังรูปแบบต่อไปนี้

#### analogReference( x )

จากคำสั่ง ค่า x เป็นดังนี้

- DEFAULT ใช้แรงดันอ้างอิง 5V
- EXTERNAL ใช้ขา REF เป็นขานําเข้าแหล่งแรงดันอ้างอิง
- INTERNAL4V096 ใช้แรงดันอ้างอิง 4.096v จากภายในบอร์ด
- INTERNAL2V048 ใช้แรงดันอ้างอิง 2.048v จากภายในบอร์ด
- INTERNAL1V048 ใช้แรงดันอ้างอิง 1.048v จากภายในบอร์ด

#### ตัวอย่างโปรแกรมสร้างกราฟรูปโคไซน์(cosine)

```
#define PI 3.1415926535897932384626433832795 
float rad, CosValue;
byte dacValue;
void setup() {
  pinMode(4, ANALOG); // เปิดให่่้ขา 4 ทำงานเป็น DAC
  analogReference(INTERNAL4V096); //ใช้ค่าแรงดันอ้างอิงเป็น 4.096V 
}
void loop() 
{
 for(float i=0.0;i\leq=2.0;i=i+0.01) {
    rad=PI*i; 
    CosValue=cos(rad);
    dacValue=(byte)(127+(CosValue*127)); // สเกลค่าเป็น 127+(-127..128)
     analogWrite(4, dacValue); //DAC output
  }
}
```
[www.etteam.com](http://www.etteam.com/) (หน้าที่18)

ตัวอย่างโปรแกรมสร้างกราฟรูปสามเหลี่ยมโดยใช้วิธีการสร้างระดับแรงดันที่ขา DAC0 หรือ ขา 4 แล้วต่อขาเข้ากับขา A1 เพื่ออ่านค่าที่สร้างด้วยโมดูล ที่ DAC มาแสดงพอร์ตอนุกรมทําให้สามารถ ้ ใช้โปรแกรมแสดงกราฟของ Arduino IDE ทำหน้าที่พล็อตกราฟจากค่าที่อ่านได้โดยไม่ต้องใช้ออสซิ โลสโคปดูค่าจากขา DAC

```
#define MAX_VALUE 255
int adcValue;
int i;
void setup() {
 Serial.begin(9600);
  analogReference(DEFAULT); // 5v
  pinMode(DAC0, ANALOG);
}
void loop() {
 for (i = 0; i \le MAX\_VALUE; i++) {
   analogWrite( DAC0, i);
  adcValue = analogRead(A1); Serial.println(adcValue);
  }
 for (i = MAX\_VALUE-1; i > 0; i-) {
   analogWrite( DAC0, i);
  adcValue = analogRead(A1); Serial.println(adcValue);
  }
}
```